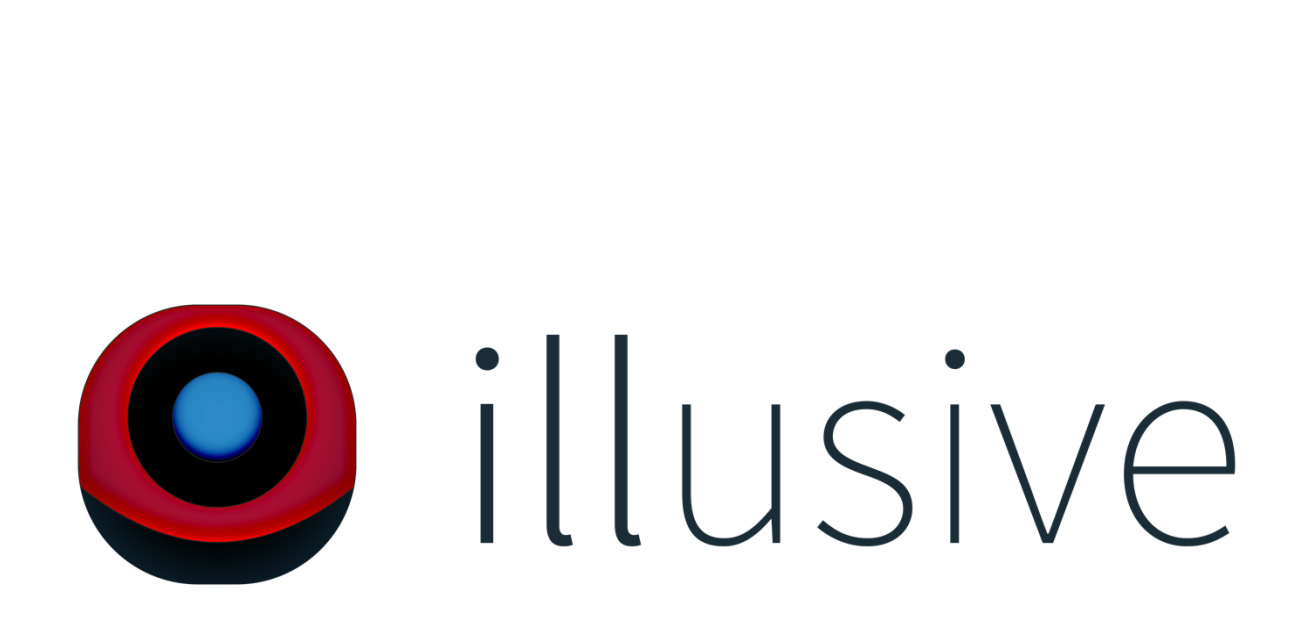

Documentation for 1.12.2+ Illusive Minecraft modded client

Written by John Skidmore GitHub: github@wisys Website: seshrad.io

## **Table of Contents**

- 1. Prerequisites
- 2. Downloading an IDE
- 3. Minecraft Coder Pack and OptiFine Setup
- 4. Installing Illusive via GitHub Repository
- 5. Creating a Module with Illusive

### **Prerequisites**

In order to work with Illusive source code alongside Minecraft and OptiFine client source, you will need to have a few things:

- Java SE Development Kit
- Python 2.7+
- Minecraft installed on your machine
- Your favorite IDE
- Optional: ATOM from http://atom.io to edit individual ".java" files

#### Downloading an IDE

An IDE, or integrated development environment, is a certain program to be installed on your choice of operating system that is used by computer programmers to create software within a flexible and extensive user interface while debugging and recompiling code in real time.

Many intermediate programmers might use Eclipse, but one of my current favorites has to be IntelliJ IDEA because you can commit partially to a Git repository natively within the application. This is useful because Git is usually ran through command-line and can push updates to GitHub.

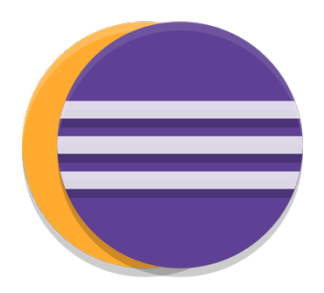

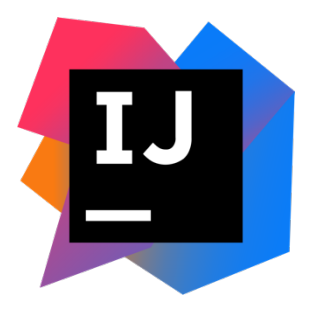

There are many other great Java IDE programs out there such as NetBeans but, for this documentation guide, we will be using IntelliJ IDEA.

Upon visiting the download link, you will see there are two versions of this software; free and paid licenses.

Click the "Download" button from the Community open-source version, for whichever OS you plan to run the software on.

# **Community**

For JVM and Android development

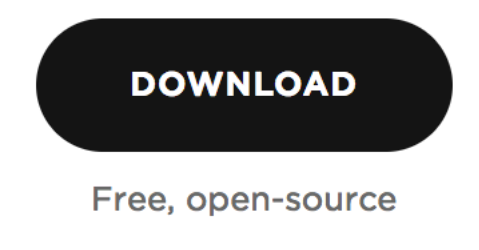

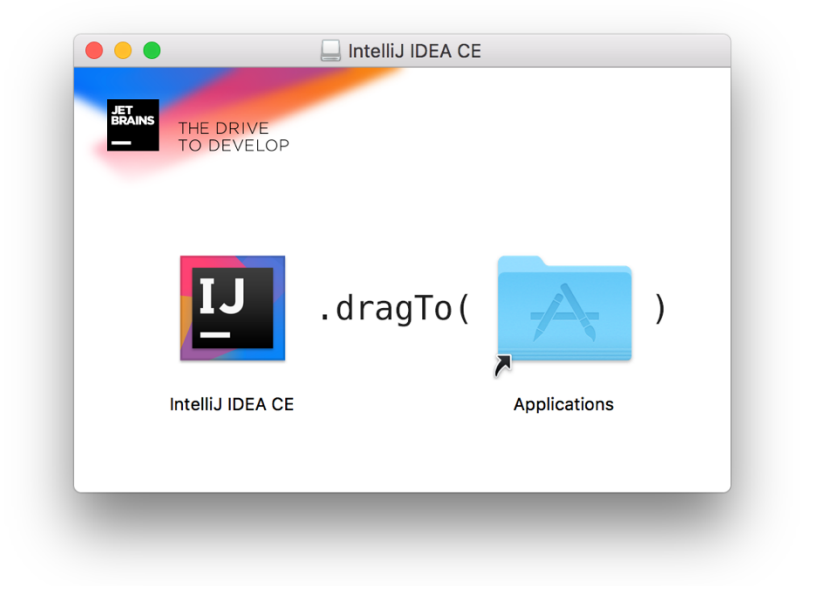

Since I'm running on Mac OS X, all you have to do is drag the "IntelliJ IDEA CE" app from the mounted installer disk to your Applications folder.

On Windows, you will have to define a directory to install in, accept JetBrains install, and create file associations if needed.

On Linux, the installer will be given in an Archive file appending in ".tar.gz." Extract this and navigate to the "bin" folder: there should be a script called "idea.sh." Launch a Terminal window and change directory to that "bin" folder. Now run the file using this command (where "##" is the IntelliJ IDEA enclosing folder):

name@computer:~/##/bin\$ ./idea.sh

After installing the software, you will need to accept the JetBrains Terms of Service and if you have any previous settings to import from a previous environment, you will be asked to provide a directory. If not, choose none or a clear / fresh settings file, set your user-interface theme and configure first-time run options.

You should now be greeted to this Dialog box with a few File options:

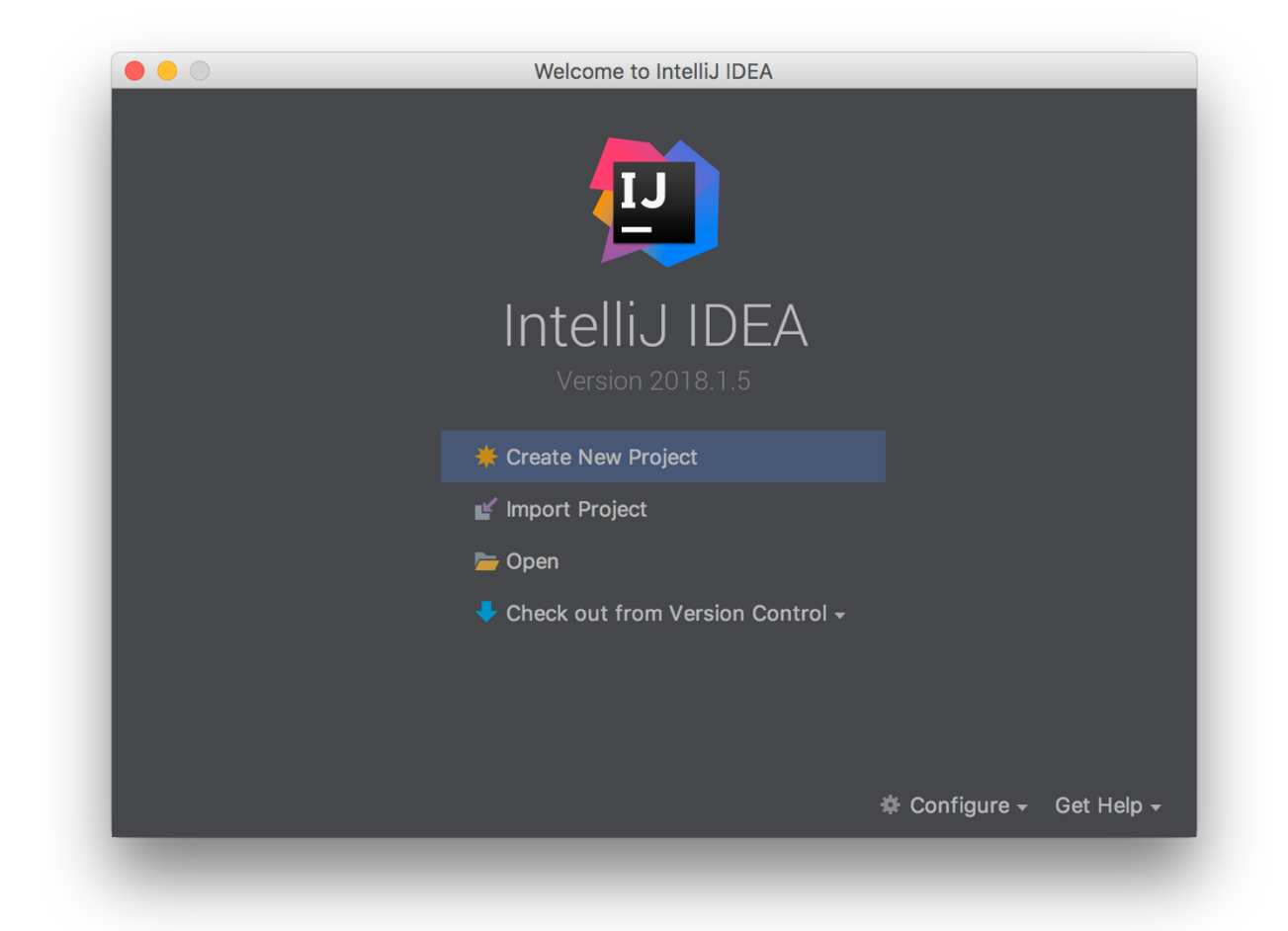

You have now successfully setup JetBrains' IntelliJ IDE.

### MCP and OF Setup

#### **You will need to download all of the listed resources below to setup your decompiling workspace.**

1. Minecraft Coder Pack is a collection of scripts and tools commonly used to decompile Minecraft client and server JAR files and is based on FernFlower. The core MCP Team is comprised of six main programmers, but SeargeDP is the founder of MCP. The latest version at the time of this writing is MCP v9.40 for Minecraft 1.12. Download the latest version you'd like to setup an environment with.

Source: http://modcoderpack.com/

2. MCPBot is a very useful resource that gives daily and even hourly updates for three CSV (Excel array document) files:

- fields.csv
- methods.csv
- params.csv

These contain key string translations that the decompiler uses to change obfuscated client class-file names, methods, parameters, variables and fields to plain English and fully commented. The files should be inside the "conf" folder where ever mcp940.zip was extracted to. Overwrite the current files with the ones downloaded from MCPBot, and open "version.cfg" with ATOM or a generic Texteditor application. Change "ClientVersion" and "ServerVersion" to equal 1.12.2.

Source: http://export.mcpbot.bspk.rs/

3. You will also need updated SRG resources for the mapping out of names and converting them, you can directly download the latest

release for 1.12.2 via FML/ForgeModLoader. Replace the files in the root directory of where ever mcp940.zip was extracted to. Source: http://files.minecraftforge.net/

4. OptiFine is a mod that greatly increases FPS (frames-per-second) ingame and generally optimizes lighting and fog, texture binding, and animations. Shaders, high-definition textures, mipmapping, antialiasing, and anisotropic filtering are additions that are must-have to get the most out of your Minecraft experience.

Source: http://optifine.net/home

5. Hexeption, also known as Strezz on Twitter, has released fixed versions of the OptiFine source code categorized by Minecraft version. The GitHub to all the different version repositories can be found here. They will be given in a ".RAR/.ZIP" format, so make sure you have an un-archive program and download the corresponding version of Minecraft you want Illusive to run on. Since we are currently working with 1.12.2, we will download "Optifine SRC Version [1.12.2 HD  $\cup$  C6].zip" from the repo.

Source: https://github.com/Strezzed/Optifine-SRC/

After setting up your slightly modified MCP v9.40 folder, (I changed the MCP folder name to "1.12.2 - IDEA") make sure you have launched Minecraft at least once to have downloaded all the necessary assets and libraries for your version to work on 1.12.2. This will populate the "versions" folder where Minecraft installed.

On Mac OS X, the directory where Minecraft installs is: ~/Library/Application Support/minecraft Where the tilde symbol  $(*\sim")$  is the user's Home folder on Mac OS X.

On Windows, the directory where Minecraft installs is: %appdata%\Roaming\.minecraft or C:\Users\NAME\AppData\Roaming\.minecraft\ Where "NAME" is the PC Name associated with the user's HWID.

On Linux, the directory where Minecraft installs is: ~/.minecraft Where the tilde symbol ("~") is the user's Home folder on the OS.

Copy the "assets," "versions," and "libraries" folders from the Minecraft root install directory to the "jars" folder inside the extracted MCP archive.

**NOTE:** For Mac and Linux machines, there is one extra step for making sure MCP is able to decompile. Inside the MCP folder, there should be a folder titled, "runtime." Open this folder as well as the Python document "MinecraftDiscovery.py" enclosed within. Near the end of that source code file before the "getArchitecture()" method, there should be two lines of code that reads as follows:

```
 if 'natives' in library:
            libFilename = "%s-%s-%s.jar"%(libSubdir, libVersion, 
substitueString(library['natives'][osKeyword]))
```
Change those two lines of code to this excerpt to catch an exception:

```
 if 'natives' in library:
            if osKeyword not in library['natives']:
                continue
            libFilename = "%s-%s-%s.jar"%(libSubdir, libVersion, 
substitueString(library['natives'][osKeyword]))
```
Now we are ready to decompile a vanilla Minecraft JAR file.

On Mac OS X or Linux, open a Terminal window and type, "cd " and drag your MCP folder onto the command window and it should automatically add the directory string to that folder; press Enter. Since we have made user-changes to the MCP configuration files, we will not be running the "updatemcp.sh" script, but the "decompile.sh" script.

Make sure not to get this shell script file confused with "decompile.bat," which is used for Windows machines. Run the "decompile.sh" script by typing, "bash " and dragging the file onto the command window and pressing Enter again.

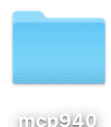

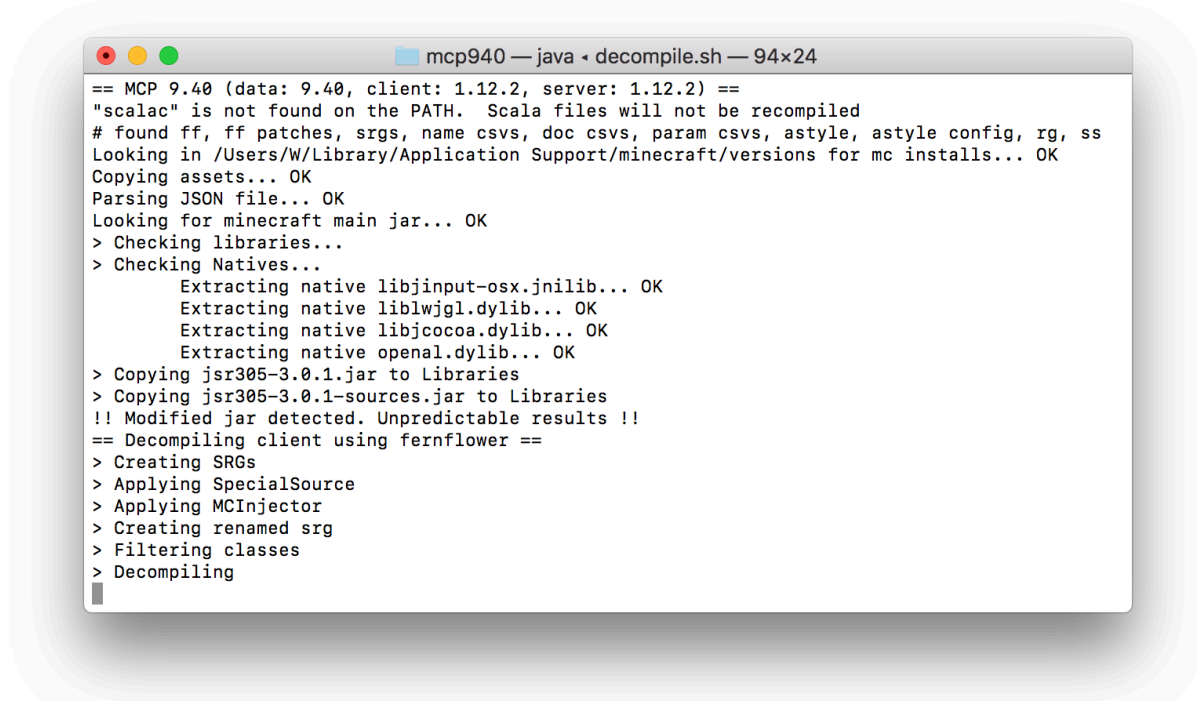

If you're running Windows, all you have to do is run that "recompile.bat" file.

Finally, if all went well and there were no errors, you should now have a decompiled 1.12.2 client ready to be opened in IntelliJ IDEA, but before we do that there's a couple more things we must do.

Remember the OptiFine source files we downloaded from Hexception's GitHub? Move all the contents within this extracted archive to the folder titled "src" where it will overwrite some files.

#### Installing Illusive via GitHub Repo

Now take the Illusive client source downloaded from GitHub and extract the contents into the "src" folder just as it was done for OptiFine. Now you should have an environment ready to be loaded up in any IDE for editing the Illusive client source with OptiFine for 1.12.2! Go ahead and open up IntelliJ IDEA and select "Import Project."

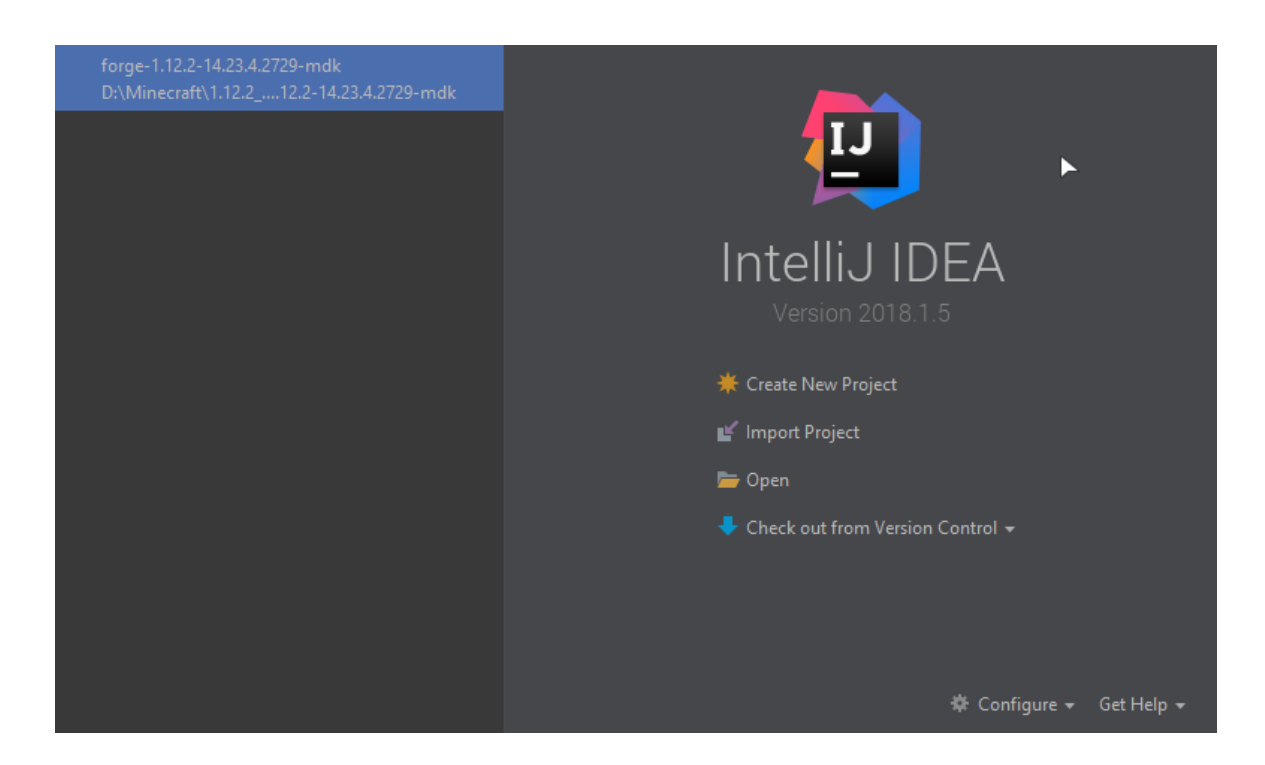

Navigate the file explorer to MCP's default Eclipse Project workspace folder titled "eclipse" and select the "Client" folder to import. It should ask you to confirm Eclipse for the specified external model, click the Next button.

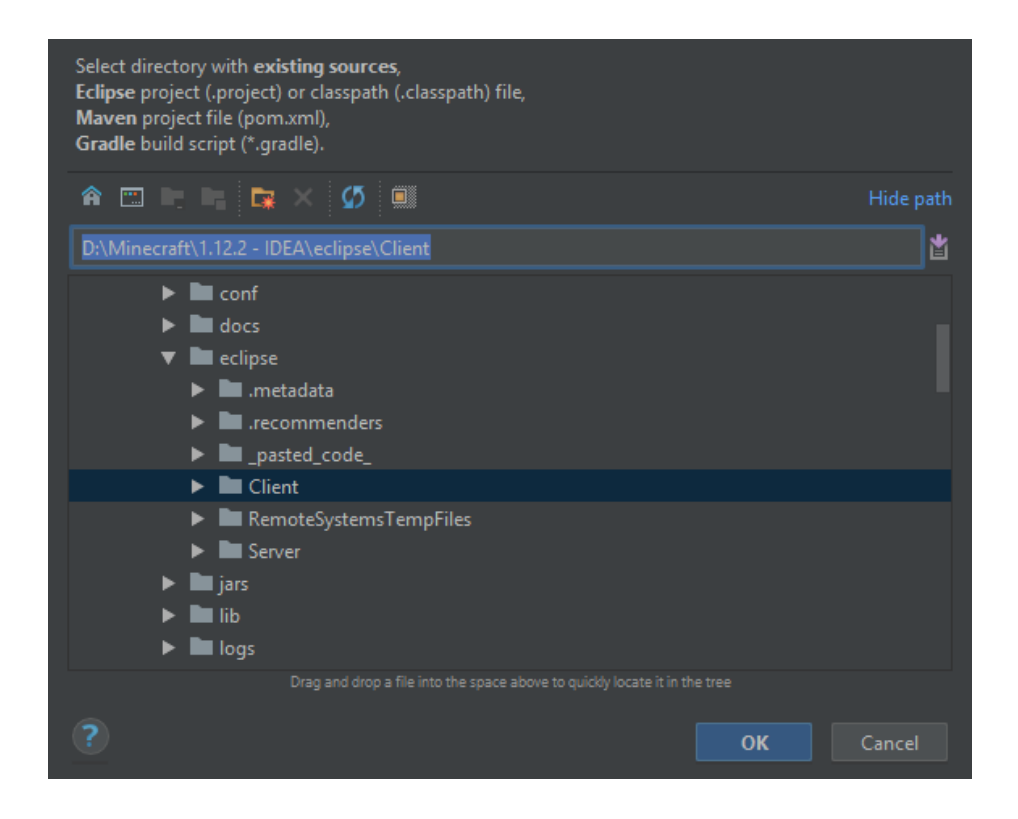

This next pages are optional if you want to make changes, if not, keep clicking the "Next" button until it changes to "Finish" and click it.

**NOTE:** If a dialog box saying: "Imported project refers to unknown jdks JavaSE-1.6," ignore because this just means you might have a different Java SE version installed (I have 1.8 in this scenario on my Windows machine) and press "OK".

You can fix this warning by pressing these keys to get to the Project Structure window, select the "Modules" option from the list on the left and click on the "Dependencies" tab to change the Module SDK option to Project SDK:

```
On Windows/Linux: SHIFT + CTRL + ALT + S
 On OSX: ⌘ (Command Key) + ; (Colon/Semicolon Key)
```
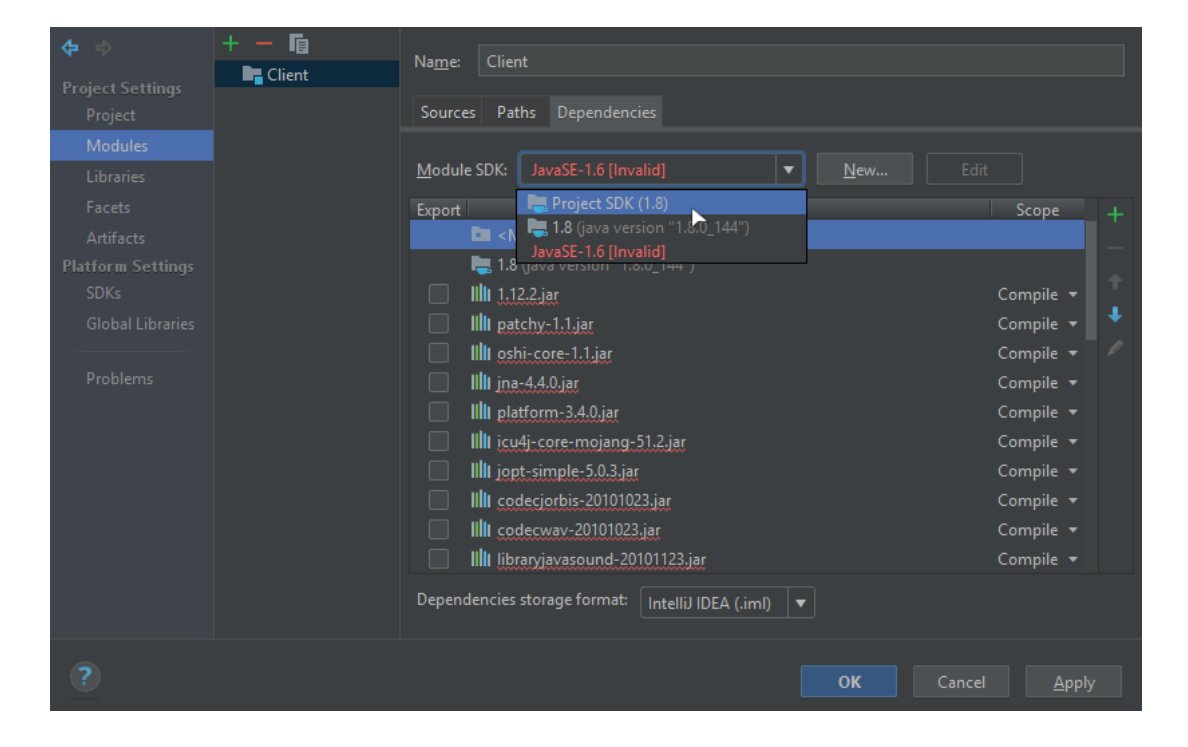

This is a very useful tab because you can add any external JAR file, whether it be an addon or a full blown API, you can go ahead and add all those files now.

**NOTE:** If you run into an issue where all of the JAR files are broken like the one pictured above, is probably because Eclipse has automatically set it to a bad path. To fix this, delete all the bad JAR files (in my case, all JAR files) and navigate to your MCP folder in File Explorer or Finder and search for only ".jar" files, shown below:

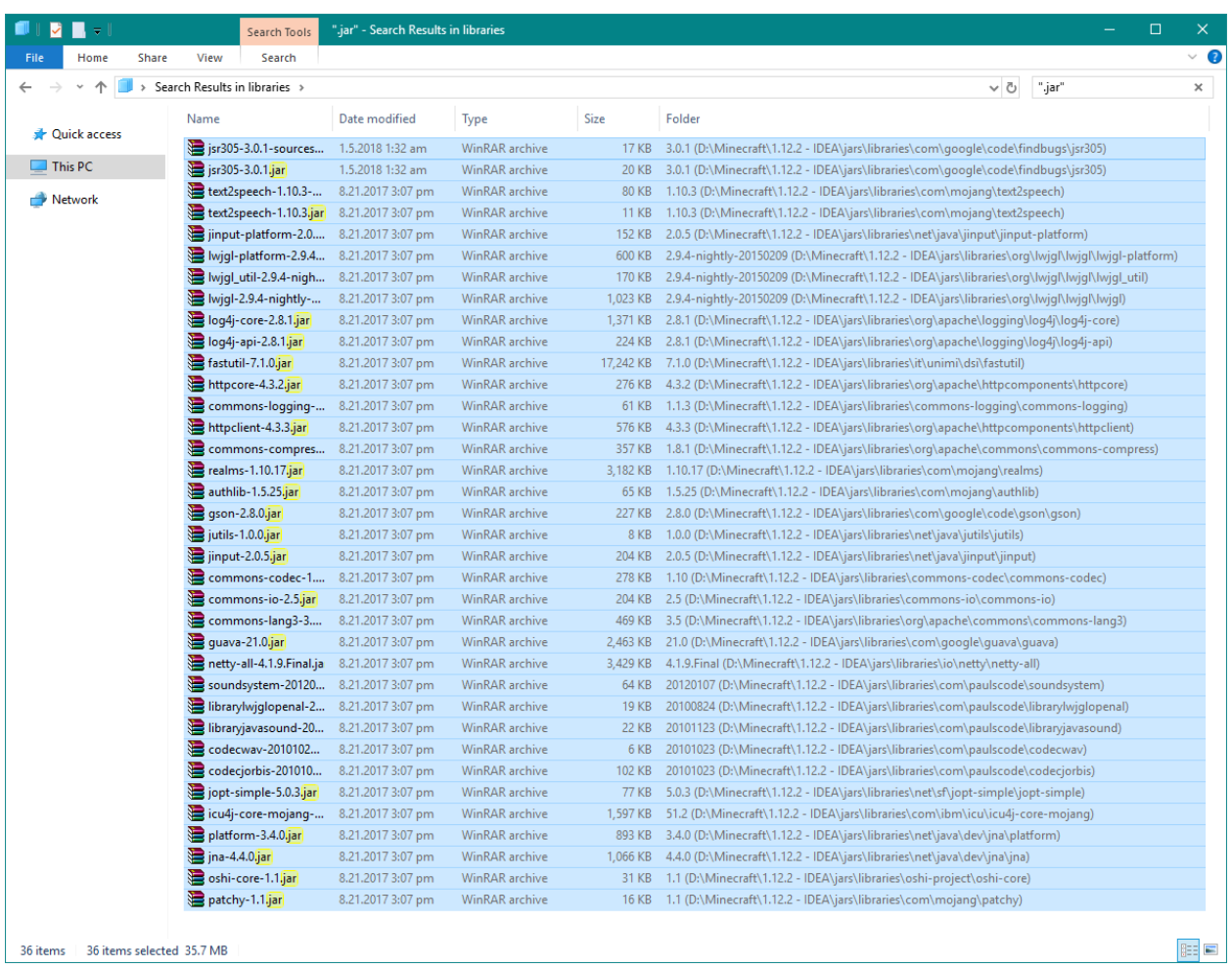

Select them all and copy them into the folder titled "lib" in the working MCP directory. You will also **need** to add the "1.12.2.jar" file from the "versions" folder over to "lib" as well. After that, click on the green plus sign, click "1 JARs or directories," and select the "lib" folder. All of the missing Java libraries should be updated and working now.

Afterwards, navigate to the Sources tab and delete the current Content Root and confirm the Dialog box that pops up:

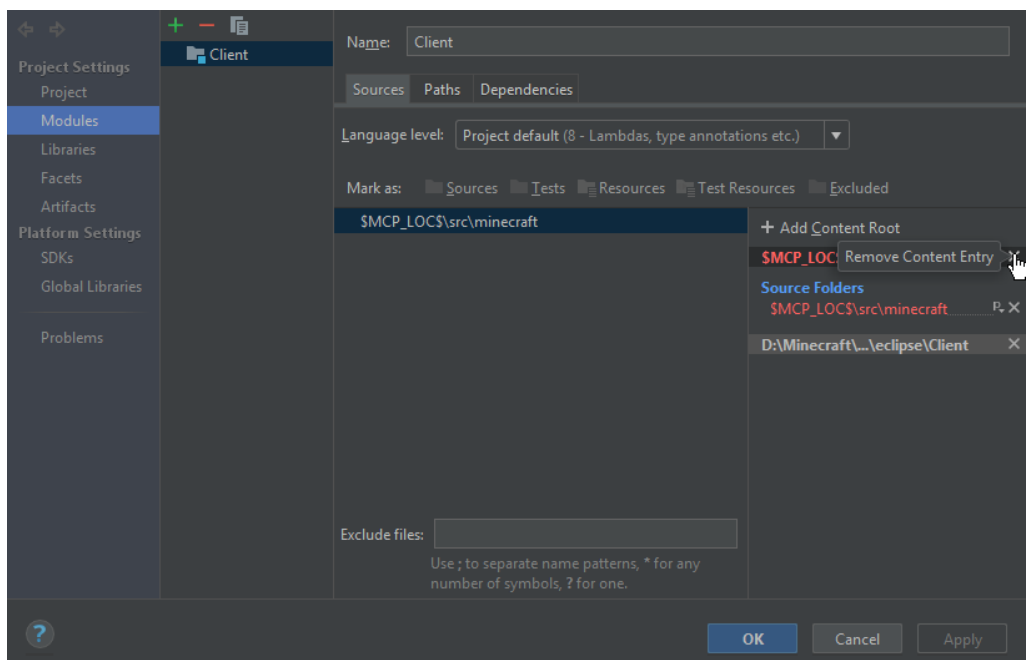

Add another Content Root and click the arrow next to the "src" folder inside your MCP directory and select the "minecraft" folder to use as the new Content Root directory. Finish by clicking "Apply" and "OK."

The next step is to setup your Run options in order to start the client.

In the menu-bar at the top of IntelliJ, select "Run" and click the "Edit Configurations…" button. Click on the green plus sign and select the "Application" option from the dropdown box. For the guide, I used the name, "startClient" but you can name it whatever you would like:

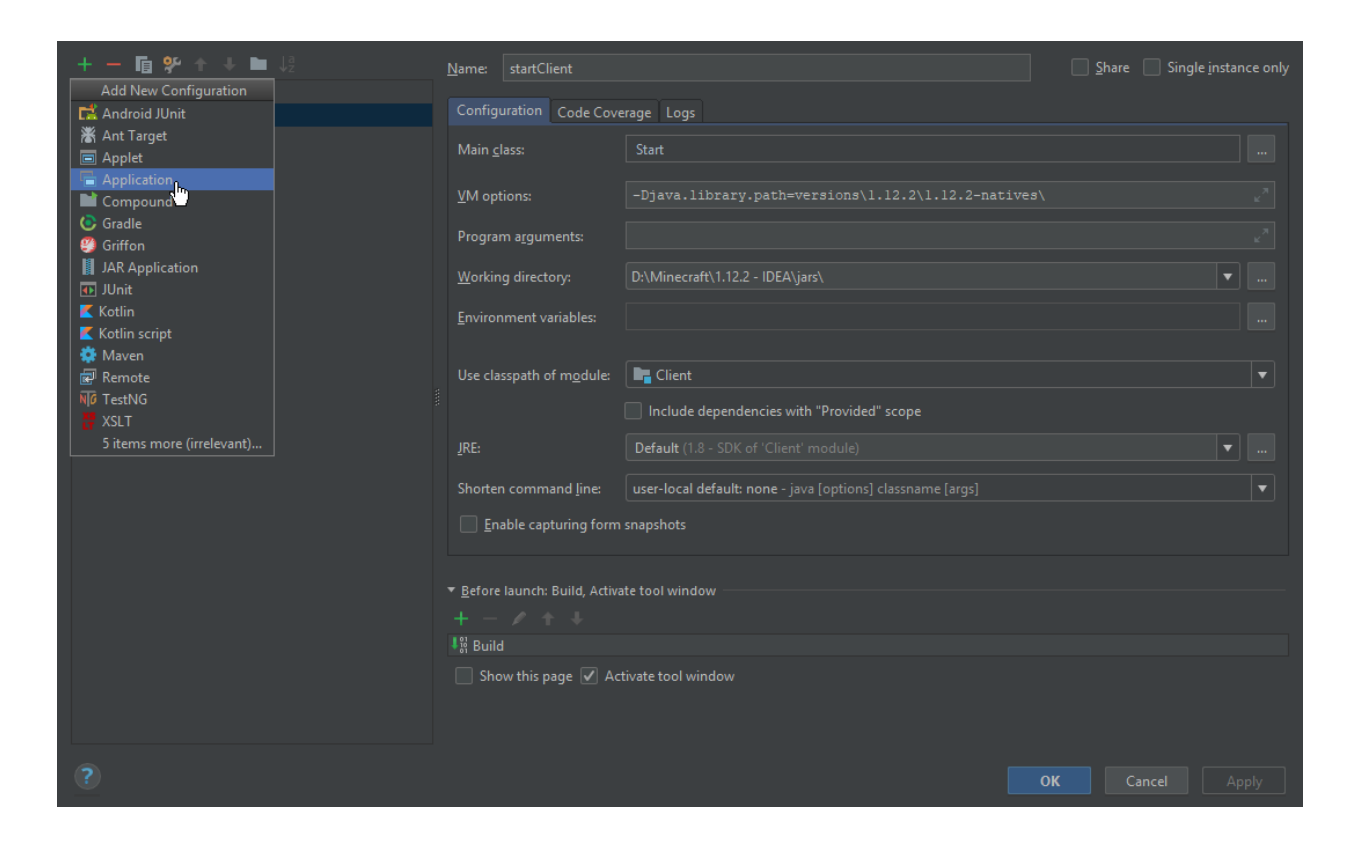

For the Main class-file, click the three ellipses button to browse and click on the Project tab in the next window. Expand the "Client" folder, expand the "minecraft" subfolder, then select the "Start.java" file.

For the VM options, add this line of code:

```
-Djava.library.path=versions\x\x-natives\
Where "x" is the version of Minecraft you wish to mod. (1.12.2)
```
For the Working Directory option in the Configuration tab, change it by navigating to the MCP directory and select the "jars" folder.

If you click apply this should not create any exceptions and you should be ready able to debug with Illusive loaded! This means you can also use Illusive's newly designed Alternate Account screen to login during a debug session, very useful tool if you need to login to servers and clean up some code.

#### Creating a Module with Illusive

You can now switch over from Project view to Package view if you would only like to see affected JAVA files in hierarchical form:

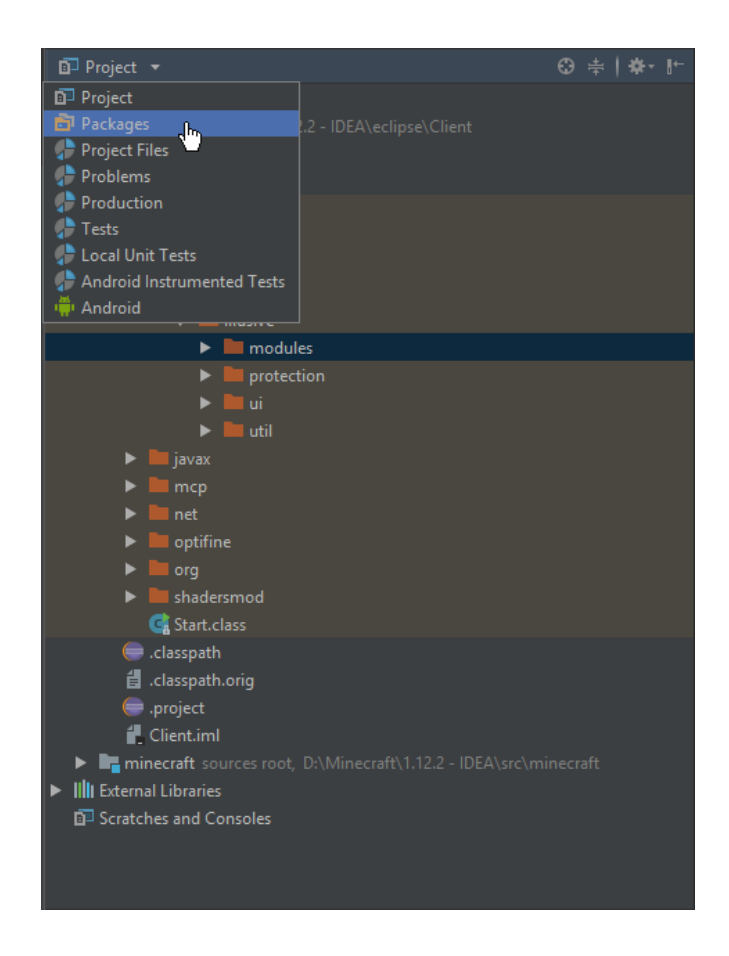

Navigate to the "modules" folder and expand it inside of the "io.seshrad.illusive" package. You should see all of Illusive's modules. Create a new class by right-clicking on the modules folder, select this option and set a module name:

New > Java Class…

I will be naming my java class "ModNTP" and make it extend Illusive's Module class:

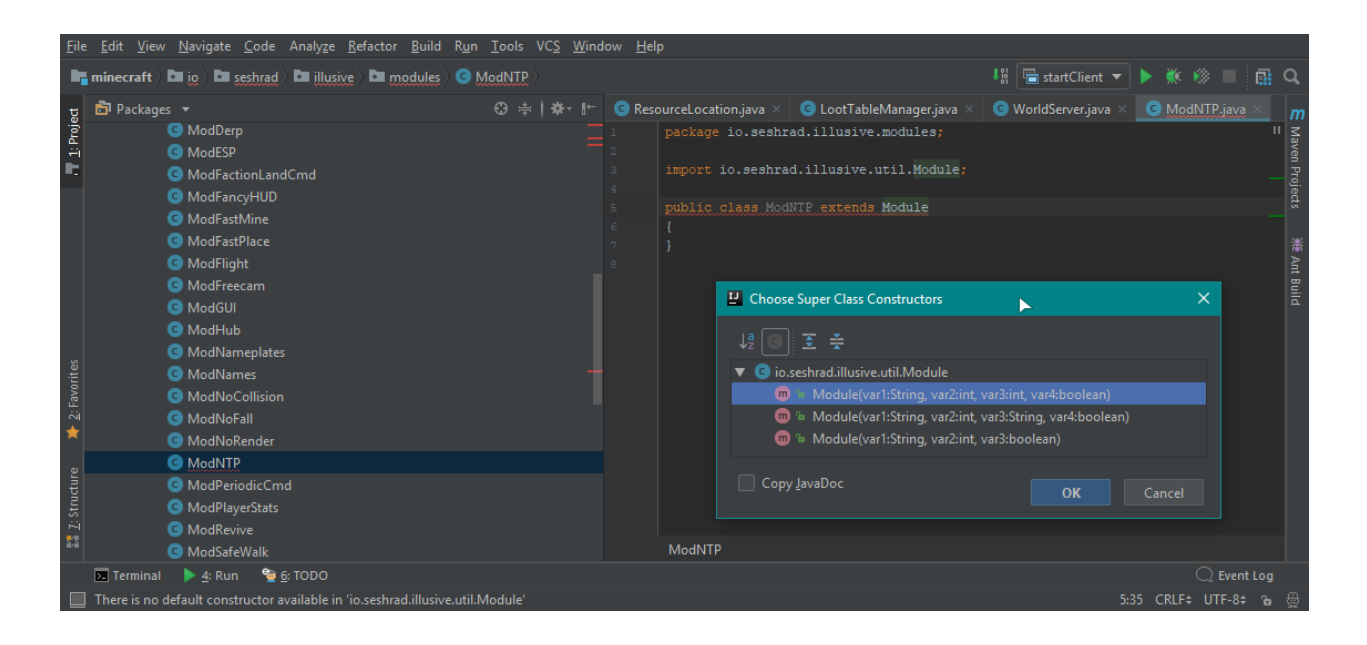

IntelliJ should ask you for a super class constructor to use for the extension of the base class-file, and you can pick the third option with one String (mod name), one Integer (color, which is actually unused because mod colors are chosen at random now), and one Boolean variable (hidden from UI).

You can then explore all the Illusive classes yourself to see how I hooked into Minecraft's source and make your own mods from there. I created a Java-Tag with the tag "ILL" within my source files where ever I injected an Illusive line, but for now I will show you just a quick method on how to add a Module with a Command attached to it to be accessed as a dot-command in-game.

We can call the "onCommand" method in Module.java, where the first parameter String is the first word inputted into the chat via a dot command. The second parameter is a String array of every other parameter after that separated by a Space in Minecraft chat, and the third is the very last parameter sent by the user.

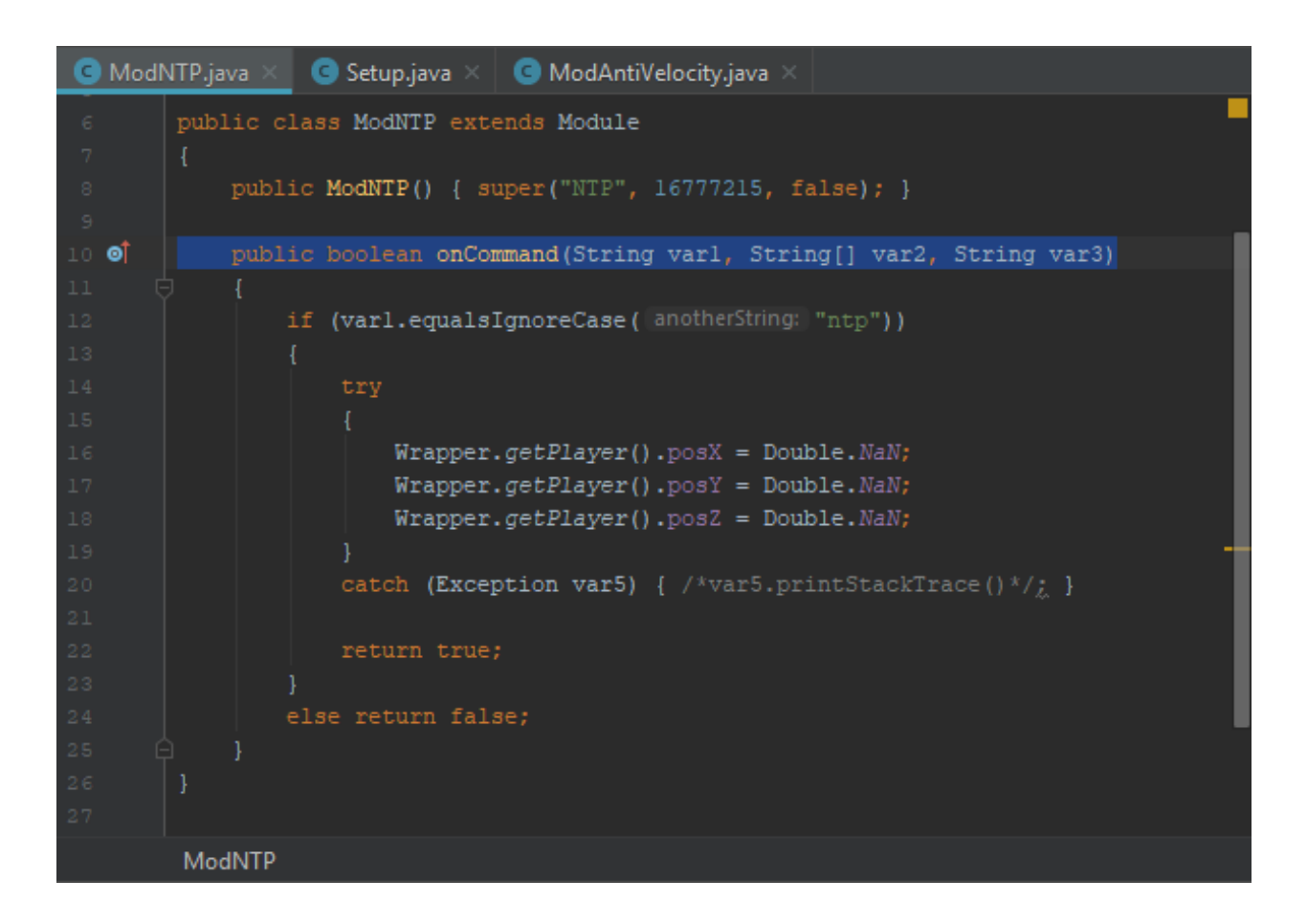

Now you can easily map out how to create other commands that require input such as numbers or a string in quotations. Now, in order for Illusive to register this new Module, go into your package list viewer and navigate to "io.seshrad.illusive.util" and select the Setup.java class-file.

Next you can add the one highlighted line adding your Mod to Illusive's Modules array. The command should run properly by executing ".ntp" in MC Chat!

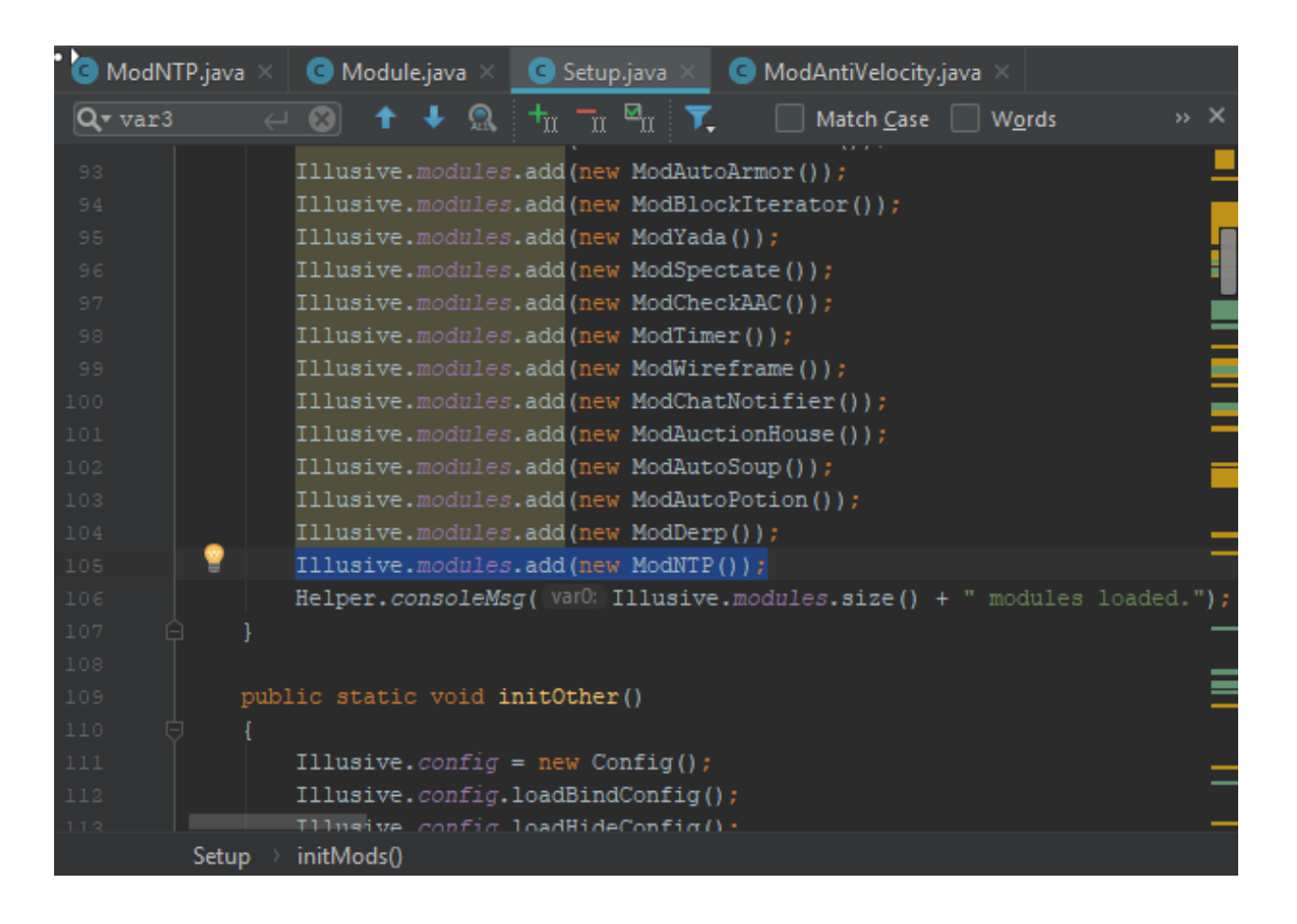